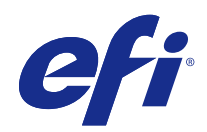

# Fiery Command WorkStation

© 2017 Electronics For Imaging, Inc. 本出版品中的資訊涵蓋在本產品的《法律聲明》範圍內。

2017 年 11 月 25 日

目錄

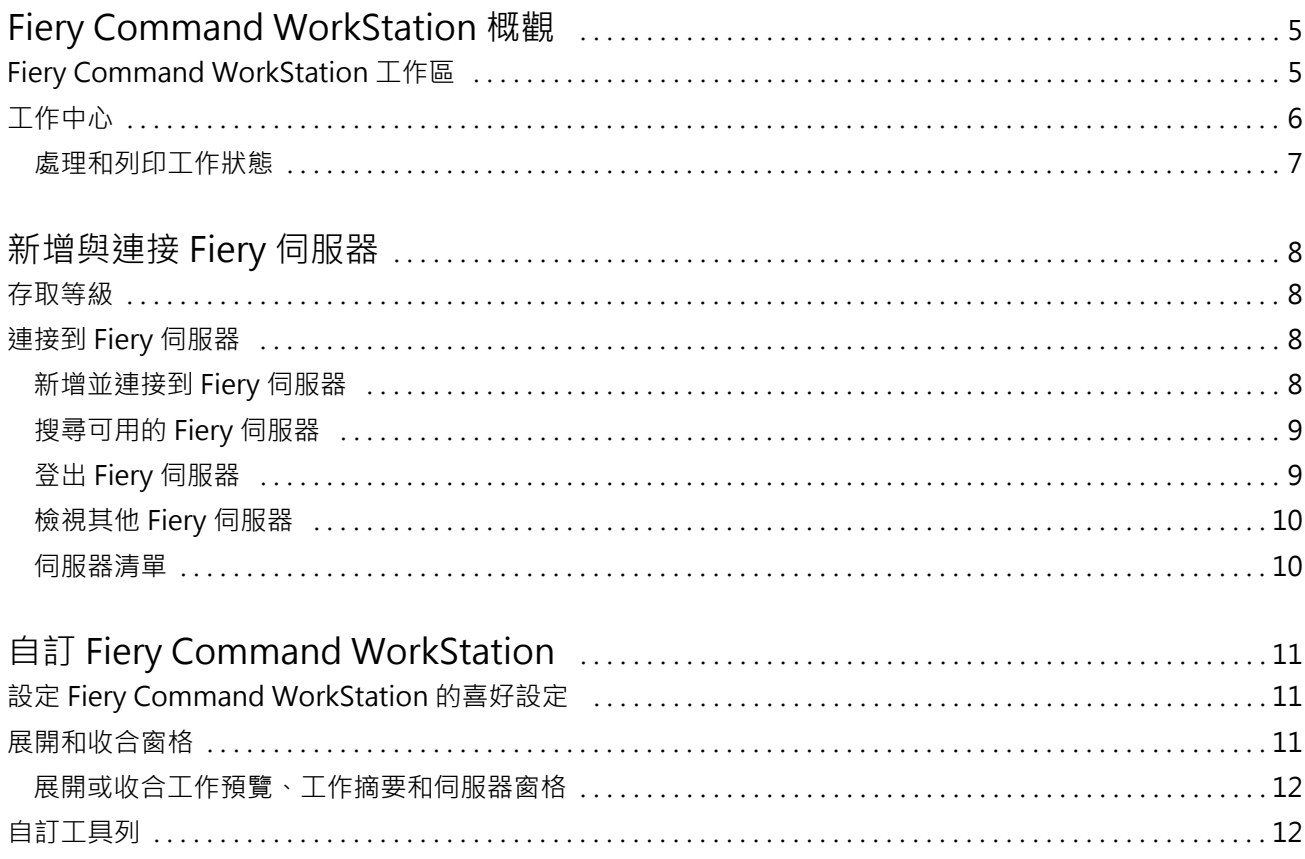

Fiery Command WorkStation 目錄 4

# <span id="page-4-0"></span>Fiery Command WorkStation 概觀

Fiery Command WorkStation 是 Fiery 伺服器 的列印工作管理介面。

使用 Fiery Command WorkStation,您可連接多台 Fiery 伺服器 然後從單一位置處理工作。不論處理工作的 類型或數量,直覺式介面讓操作員和管理員複雜的工作更形簡單化。

「工作中心」是 Fiery Command WorkStation 的整合功能,包含搜尋工作、預覽工作、指定工作流程和管理印 工作的工具。

您可使用 Fiery Command WorkStation 執行下列工作:

- **•** 匯入和預覽工作
- **•** 檢視 Fiery 伺服器 的相關資訊
- **•** 指定印表機選項
- **•** 檢視並修改自訂工作流程
- **•** 管理印前工作流程
- **•** 使用如落版軟體和排版調整應用程式等 Fiery 應用程式來準備與組合工作

Fiery 伺服器 提供多種選用功能且均在 Fiery 伺服器 的使用者文件中有所說明。然而,選用功能只在連線的 Fiery 伺服器 支援時才會顯示在 Fiery Command WorkStation 中;例如樣本列印。

# Fiery Command WorkStation 工作區

主視窗提供所有連線的 Fiery 伺服器 或選取的伺服器上發生所發生的活動摘要,還可以存取功能。

若要開始將 Fiery 伺服器 新增至 Fiery Command WorkStation,請參閱[新增與連接 Fiery 伺服器](#page-7-0) (第 8 頁)。

**附註:**為每部 Fiery 伺服器 顯示的內容各異。下表提供一般描述。如需特定資訊,請參閱從「工作中心」的 「說明」功能表存取 Fiery 伺服器 的 Fiery Command WorkStation 說明以取得。

<span id="page-5-0"></span>Fiery Command WorkStation 主視窗包括以下區域:

- **•** 主功能表:可供存取命令。
- **•** 側邊列:導覽顯示以下畫面 (從 Fiery 標誌下方,由上而下) 的按鈕:首頁、工作中心、應用程式和資 源。
	- **•** 首頁:您可以檢視已連線 Fiery 伺服器 的高階狀態概覽以及過去一週的列印統計資料概況。
	- **•** 工作中心:檢視並管理傳送至已連線 Fiery 伺服器 的工作。
		- **•** 伺服器:顯示工作佇列或工作狀態清單。有些 Fiery 伺服器 會顯示可用底材與耗材。可收合每個 Fiery 伺服器 的顯示畫面來檢視其他伺服器。
		- 工作狀態:顯示目前處理中和列印中的工作狀態。若要管理這些工作,請從伺服器清單按一下正在處理 或正在列印佇列。
		- **•** 工作預覽:顯示已處理工作的內容 (縮圖)。
		- **•** 工作摘要:提供所選取工作的工作資訊,包括工作名稱或標題、頁數或張數及份數。根據選取的 Fiery 伺服器 會顯示如多工緩衝處理或處理中、已用底材、預檢或工作驗證等其他資訊。您可以按一下鉛筆 圖示來編輯一些工作屬性欄位。
		- **•** 工作清單:顯示工作清單和可用工作動作的工具列。按一下滑鼠右鍵,取得完整的工作動作清單。
	- **•** 應用程式和資源:只要按一下即可存取所有已安裝的 Fiery 應用程式,以及顯示 Fiery 伺服器 的其他 應用程式和資源。您也可以免費存取所選取 Fiery 伺服器 支援的軟體試用版和下載項目。

**附註:**需要網際網路連線才能檢視可用的應用程式和資源。

# 工作中心

Fiery Command WorkStation「工作中心」是您可檢視和管理傳送至連接 Fiery 伺服器 工作的中心位置。工作 中心包括正在列印和正在處理佇列,以及已保留、已列印和已封存工作的清單。

在工作中心,您還可以執行下列操作:

- **•** 搜尋工作、檢視工作屬性,並預覽所有 Fiery 伺服器的工作。工具列可供存取不同的功能。
- **•** 指定工作流程並管理工作
- **•** 使用自訂工作清單檢視,以更有效地管理工作
- **•** 檢視所有 Fiery 伺服器的狀態
- **•** 檢視印表機上的資訊
- **•** 預覽工作
- **•** 編輯「工作摘要」窗格中的屬性
- **•** 從桌面將工作拖放到 Fiery Command WorkStation
- **•** 存取 Fiery 伺服器 的《說明》

#### <span id="page-6-0"></span>**處理和列印工作狀態**

工作中心頂端的正在處理窗格和正在列印窗格 (藍色矩形) 分別顯示處理中和列印中的工作進度。您可將工作 拖放至正在處理和正在列印窗格。

如果您的 Fiery 伺服器 支援 HyperRIP 模式,還可提供其他狀態。在頁面平行模式 (單一工作模式) 處理工 作時,工作中心的正在處理窗格進度列會分段,呈現目前使用中的每個處理器進度。對於工作平行模式(多工 作模式),工作狀態欄下的正在處理佇列會另外顯示目前每個處理中工作的內嵌式進度列。

# <span id="page-7-0"></span>新增與連接 Fiery 伺服器

#### 存取等級

您可以管理員、操作員或任何管理員賦予存取權限的任何使用者身分登入。管理員可訂定每種類型使用者的密 碼。

- **•** 管理員 擁有所有 Fiery Command WorkStation 與 Fiery 伺服器功能的完整存取權。必須使用管理員密 碼。
- **•** 操作員- 擁有所有工作中心功能的存取權限。必須使用操作員密碼。可在設定 > 使用者帳戶中授予「操作 員」群組額外的權限。
- **•** 使用者名稱 只要管理員已使用設定,將使用者新增至操作員或管理員群組,使用者就能透過自己的使用 者名稱登人。管理員可建立使用者並指派給群組,以及將權限 (如訪客權限或建立伺服器預設值) 指派給群 組。

如需設定存取權等級的更多資訊,請參閱 Fiery 伺服器的使用者文件。

### 連接到 Fiery 伺服器

若要使用 Fiery Command WorkStation,您必須連接到 Fiery 伺服器。

Fiery Command WorkStation 的伺服器清單管理任何可用 Fiery 伺服器 的存取權限。您可選擇新增 (並連接 到)、移除和從 Fiery 伺服器 中斷連線。

您可在對話方塊輸入伺服器名稱或 IP 位址,搜尋 Fiery 伺服器。建立伺服器連線且經過驗證後,伺服器清單 的 IP 位址切換為 Fiery 伺服器 名稱。Fiery Command WorkStation 可一次連接至超過一台的 Fiery 伺服 器。

#### **新增並連接到 Fiery 伺服器**

您可新增、連接並重新連接至 Fiery 伺服器。

您新增 Fiery 伺服器 前,需要伺服器名稱或 IP 位址。

如果您沒有伺服器名稱或 IP 位址,您可使用搜尋,找到網路上任何可用的 Fiery 伺服器。請參閱[搜尋可用的](#page-8-0) [Fiery 伺服器](#page-8-0) (第 9 頁)。

**1** 按一下伺服器清單或首頁畫面中的加號。鍵入 Fiery 伺服器 的 IP 位址或伺服器名稱,然後按一下新增。

- <span id="page-8-0"></span>**2** 從使用者清單選取使用者並鍵入適當的密碼。 除了管理員和操作員的預設使用者名稱以外,如果網路管理員已指派使用者為其中一個群組的成員,則他們 可透過自己的使用者名稱登入。
- **3** 按一下登入。
- **4** 如果您先前已連線至伺服器清單中的 Fiery 伺服器,請選取該 Fiery 伺服器,然後按一下連線。

#### **搜尋可用的 Fiery 伺服器**

如果不知道 Fiery 伺服器 的伺服器名稱或 IP 位址,您可以在自己的區域網路搜尋 Fiery 伺服器。您可以在 包含本機電腦的子網路內搜尋,也可以在特定子網路或 IP 位址範圍內搜尋。

- **1** 按一下伺服器清單中的加號。
- 2 如果新增 Fiery 伺服器對話方塊並未顯示自動搜尋本機子網路的結果,或如果您沒有伺服器名稱或 IP 位 址,請按一下進階搜尋。
- **3** 執行下列其中一個動作:
	- **•** 若要搜尋特定 IP 位址範圍內的 Fiery 伺服器,請選取搜尋下拉式功能表中的 IP 範圍。
		- **•** 在從中輸入起始的 IP 位址範圍。若要納入八位元的開頭,請輸入 0。例如 10.100.10.0。
		- **•** 在至 中輸入結束的 IP 位址範圍。若要納入八位元的結尾,請輸入 255。例如 10.100.10.255。
	- **•** 若要搜尋特定子網路範圍內的 Fiery 伺服器,請選取搜尋下拉式功能表中的子網路。
		- **•** 輸入子網路位址以表示要納入的子網路範圍。在八位元組中輸入 0,表示能夠接受任何數字。舉例來 說,10.100.10.0 表示搜尋範圍是從 10.100.10.1 至 10.100.10.255。
		- **•** 輸入子網路遮罩以表示您要排除的所有子網路範圍。在八位元組中輸入 0,表示不會排除任何數字。舉 例來說,除了前三個八位元組所指明的子網路位址之外,255.255.255.0 會排除一切,而允許第四個八 位元組中的任何數字 (比如 10.100.10.30)。
- **4** 按一下執行。

隨即顯示任何符合搜尋條件的可用 Fiery 伺服器。您可在依關鍵字篩選欄位中鍵入關鍵字,藉此篩選搜尋 結果清單。

5 從結果清單中選取 Fiery 伺服器,然後按一下確定,再按新增以新增到伺服器清單。

#### **登出 Fiery 伺服器**

登出 Fiery 伺服器 將終止 Fiery 伺服器 與 Fiery Command WorkStation 間的連線。

- **1** 從伺服器清單選取 Fiery 伺服器。
- **2** 按一下 Fiery 伺服器 名稱旁邊的「更多」圖示,然後選取下列其中一項:
	- **•** 如果您以管理員身分登入,按一下登出「管理員。
	- **•** 如果您以操作員身分登入,按一下登出「操作員。

#### <span id="page-9-0"></span>**檢視其他 Fiery 伺服器**

您可從連接的 Fiery 伺服器 切換至 Fiery Command WorkStation 的檢視。

**•** 按一下伺服器清單中的任一 Fiery 伺服器,即可從已連線的 Fiery 伺服器 切換至其他檢視。

#### **伺服器清單**

伺服器清單顯示有關目前已連線或曾連線但目前已中斷連線的 Fiery 伺服器資訊。

伺服器清單是「拖放區域」,代表您可將檔案拖放至伺服器清單的佇列。伺服器清單的設計可以在 Fiery 伺服 器名稱的正下方顯示已連線印表機的相關資訊。按一下 Fiery 伺服器 名稱左邊的加號,即可展開個別的 Fiery 伺服器。如果您結束 Fiery Command WorkStation,仍會保留伺服器清單。

# <span id="page-10-0"></span>自訂 Fiery Command WorkStation

# 設定 Fiery Command WorkStation 的喜好設定

您可為 Fiery Command WorkStation 設定全域喜好設定,例如將應用程式設定重設為原始預設值。

- **1** 開啟喜好設定視窗:
	- **•** 使用 Windows 電腦時,按一下編輯 > 喜好設定。
	- **•** 使用 Mac OS 電腦時,按一下 Command WorkStation > 喜好設定。
- **2** 在一般下,指定這些一般設定喜好設定:
	- **•** 更新 按一下立即檢查,開啟 Fiery Software Manager 以連線至網路檢查是否有更新版本的 Fiery Command WorkStation 軟體和 Fiery 工作流程應用程式。
	- **•** 重設設定 按一下重設以將應用程式設定還原為其原始預設值。

**附註:**新增的 Fiery 伺服器 及其密碼將會保留在「伺服器」清單中。

- **•** 清除資料 按一下清除資料清除所有使用者和在 Fiery Command WorkStation 儲存密碼的所有伺服器儲 存的密碼。
- **•** 改善計劃 透過傳送匿名使用資料,而不包含您的姓名、地址或任何其他可識別個人身分的資訊,協助 EFI 改善品質、可靠度和軟體效能,按一下相關的核取方塊。
- **3** 在地區下,指定以下任一地區設定喜好設定:
	- **•** 語言 選取您顯示 Fiery Command WorkStation 的語言。預設情況下,如果支援該語言,Fiery Command WorkStation 使用當地作業系統語言。如果不支援該語言,Fiery Command WorkStation 會預設 為英文。

**附註:**如果安裝在相同用戶端上,變更 Fiery Command WorkStation 的語言將同時套用至 Fiery Hot Folders 且反之亦然。

- **•** 量測單位 指定用以顯示屬性的量測單位,例如頁面尺寸和自訂尺寸。此設定不會影響預先定義的頁面 尺寸值。
- **4** 按一下確定,即可儲存並關閉喜好設定視窗。

### <span id="page-11-0"></span>展開和收合窗格

您可依據工作站的需求,展開或收合工作預覽、工作摘要以及伺服器窗格。

#### **展開或收合工作預覽、工作摘要和伺服器窗格**

您可展開或收合窗格。

- **•** 執行下列其中一個動作:
	- **•** 按一下窗格標題列的箭號圖示,展開或收合視窗。
	- **•** 按一下伺服器清單中伺服器旁的加號或減號。

### 自訂工具列

您可以在工作中心中自訂工具列。您也可以還原預設的工具列圖示。 有些工具列圖示只有在 Fiery 伺服器支援該工具時才可以使用。

- **1** 在工具列的任意處按一下滑鼠右鍵,然後從出現的子功能表中選取自訂。 標準組合是預設的工具列組合。
- **2** 在自訂工具列視窗中,按一下新增或移除,可以新增或移除工具列圖示。
- **3** 選取圖示名稱,然後按上或下,即可指定顯示工具列圖示的順序。
- **4** 按一下標準組合,即可回到預設的工具列圖示。